## **How to Consume Philippine Geoportal Layers in ArcGis**

1. In the Catalog window (ArcMap) or Catalog Tree (ArcCatalog), expand the GIS Servers node and double-click **Add WMS Server**.

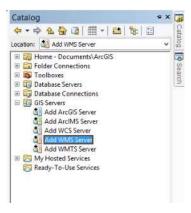

 In the following screen enter the url: <a href="https://geoserver.geoportal.gov.ph/geoserver/ows?service=wms&version=1.1.1&request=GetCapabilities">https://geoserver.geoportal.gov.ph/geoserver/ows?service=wms&version=1.1.1&request=GetCapabilities</a> and then click Get Layers. The list of available layers will be displayed. Click Ok to add the GP web map service.

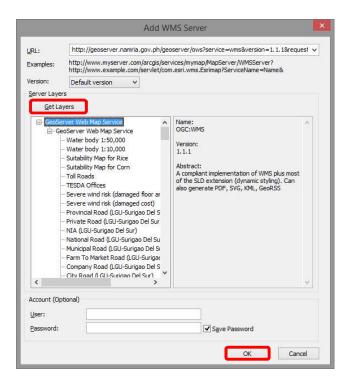

3. Click the GIS Server connection to expand it. You'll see a series of GIS services in the tree view. Expand the Geoserver web map service on geoserver.geoportal.gov.ph folder.

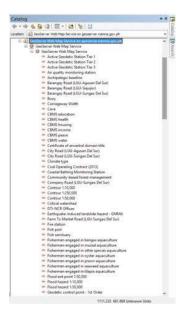

4. Drag and drop the layer to view in ArcMap.

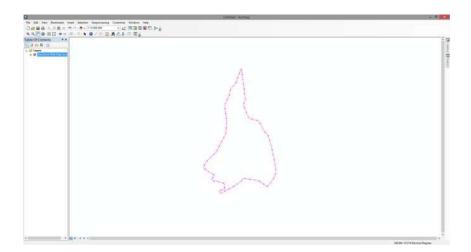